### Topcon Technical Support

- Writer: Javier Ramirez
- Product: Magnet and Robotic Total Stations

Data collection and Reports using Magnet products and Robotic Total Stations.

**Step 1** Create a Point list…….. **What Points we need to monitor…**

Set up a list of points, this list of point can be built with imported points, surveyed points or calculated points. And set as Control Points.

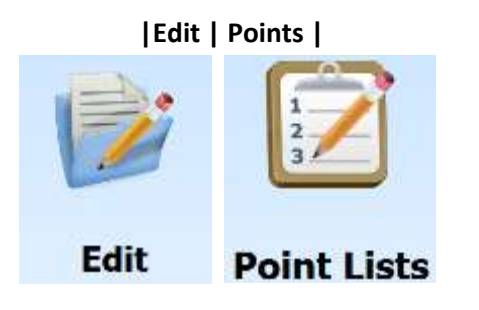

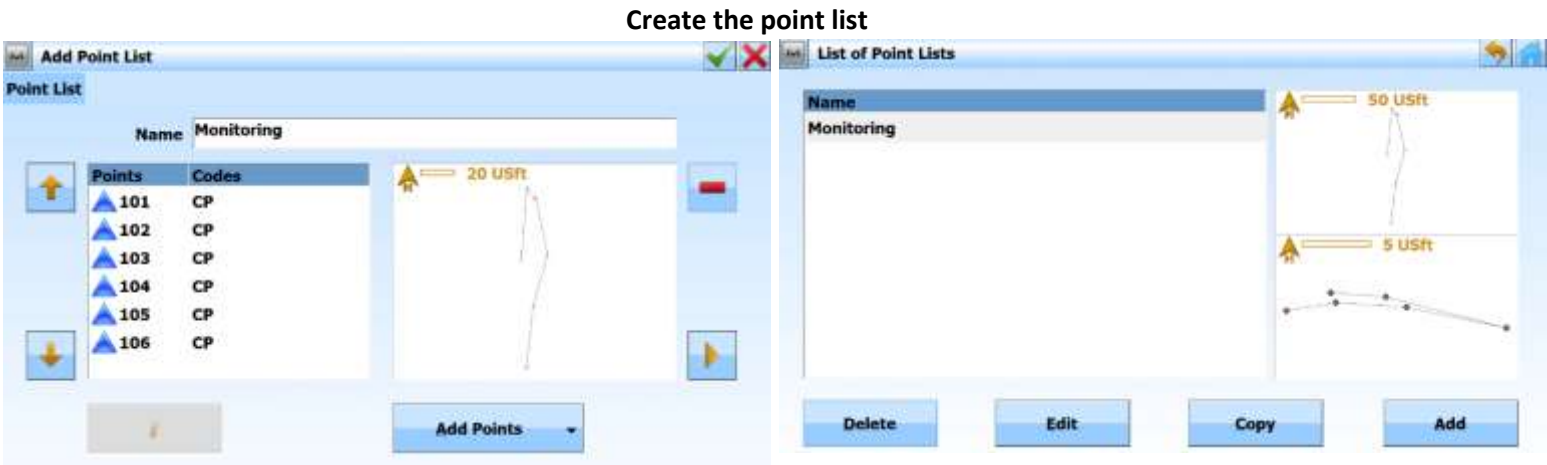

Magnet offers a few horizontal and vertical views of the point list. Sequence of points can also be arranged by using the UP and Down arrows.

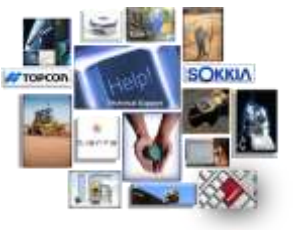

## Topcon Technical Support

- Writer: Javier Ramirez
- Product: Magnet and Robotic Total Stations

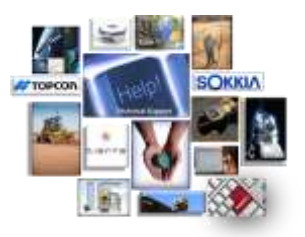

**Step 2** Orient the instrument, and Start Module……. **Let's do this thing! ...**

Orient the instrument will be necessary, if not already done so.

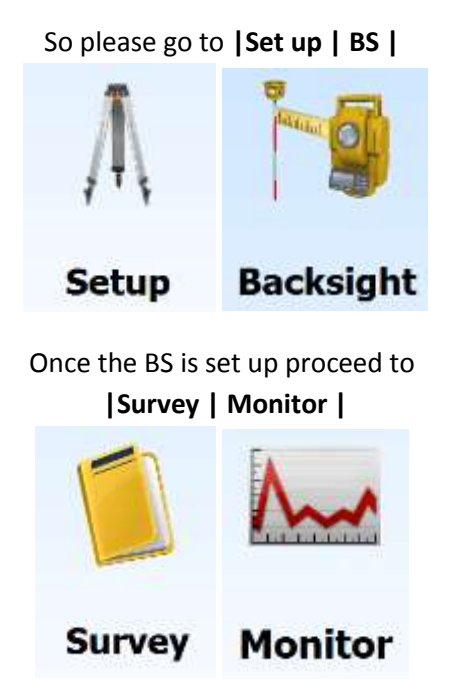

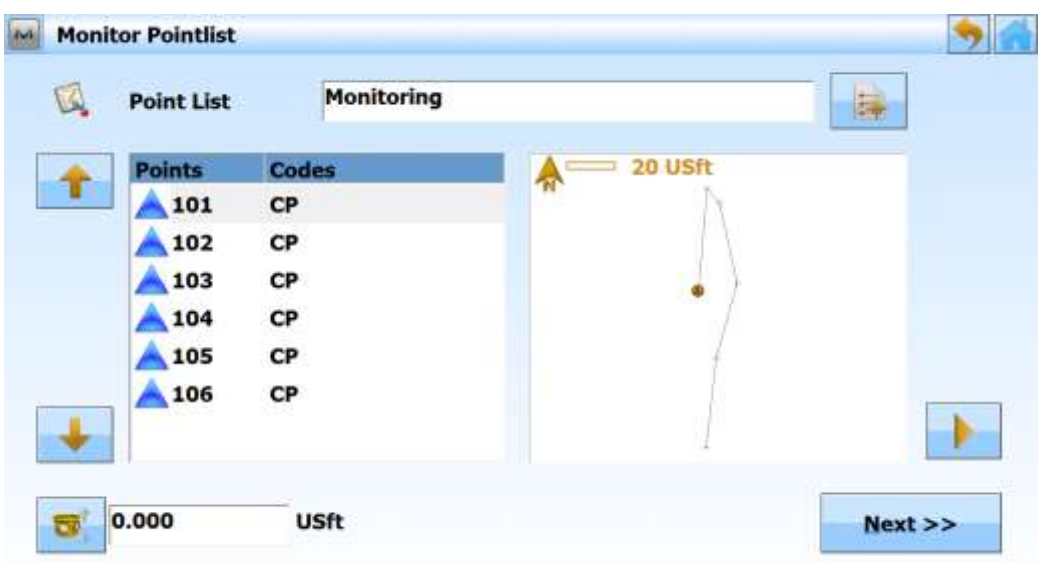

## Topcon Technical Support

- Writer: Javier Ramirez
- Product: Magnet and Robotic Total Stations

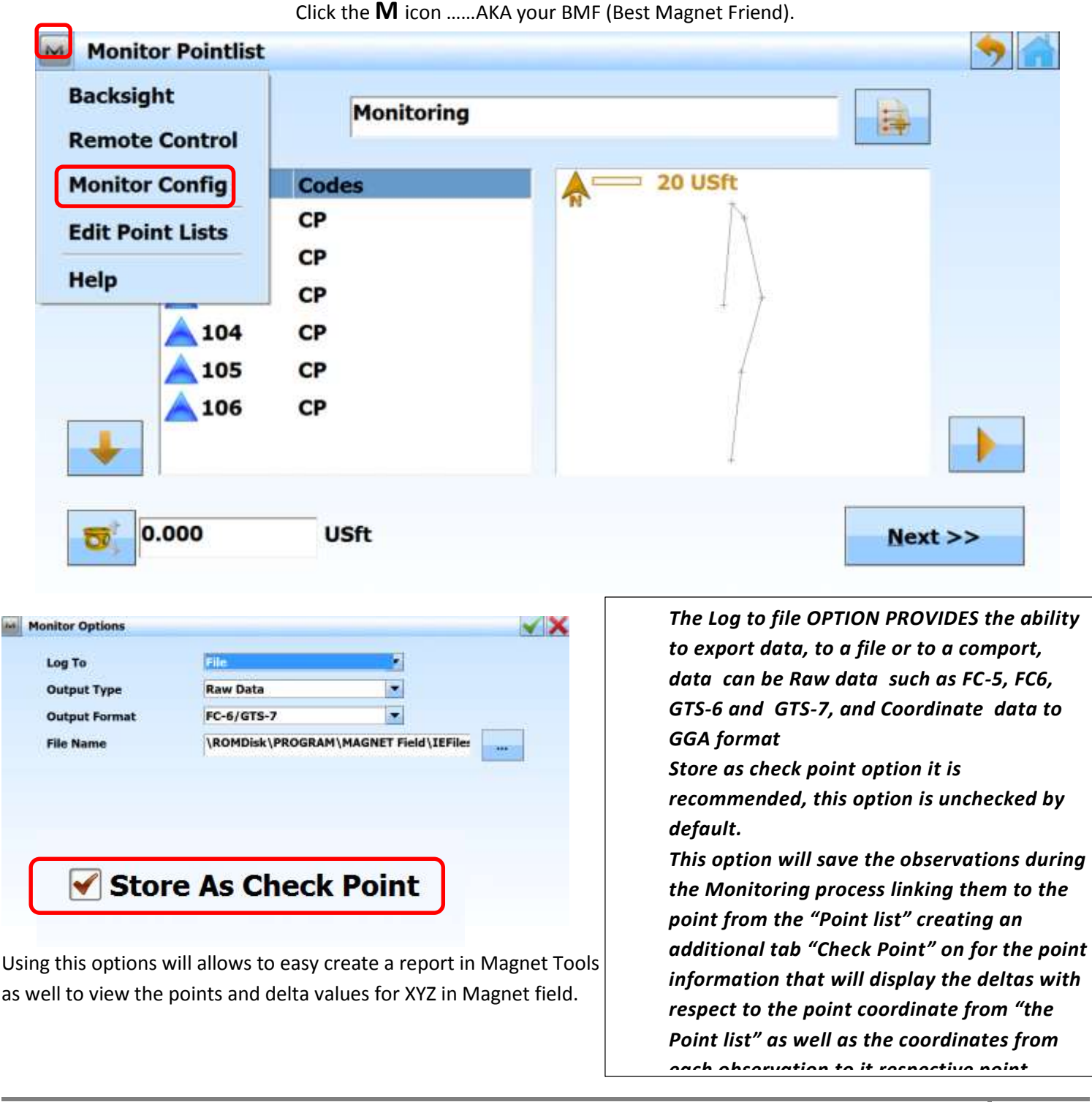

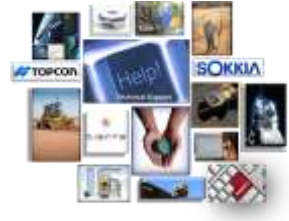

## Topcon Technical Support

- Writer: Javier Ramirez
- Product: Magnet and Robotic Total Stations

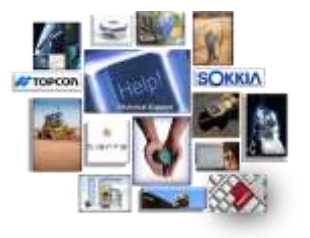

Monitor **EDM Point number will be gray out since observations will be link as check shots.** 100 Point **Time that instrument will wait before starting new set**   $\bf{0}$ **Cycle Time of observations** secs **Automatically will start turn**  On Auto **and start new set of observations continuously. Press Start when ready** HA 0°00'02.0", VA 86°43'47.0" ۵ł **Start Button**■・客声は4+ α

So once we are ready to start……. Push the **start button**.

Using this options will allows to easy create a report in Magnet Tools

as well to view the points and delta values for XYZ in Magnet field.

One you start with this configuration the instrument will go as long as the user allows it, and you can stop this application on any moment, using the stop button.

Also is important to know that if a target is blocked, the software will attempt to find the target 2 more times, and if the target is not sighted, then it will created a record that the target was not available.

### Topcon Technical Support

- Writer: Javier Ramirez
- Product: Magnet and Robotic Total Stations

Once we obtain as many cycles as needed, all data observation can be seems under edit points in the check shots tab as well as the raw data.

### Example of collected points using the "**Store as check point**" option

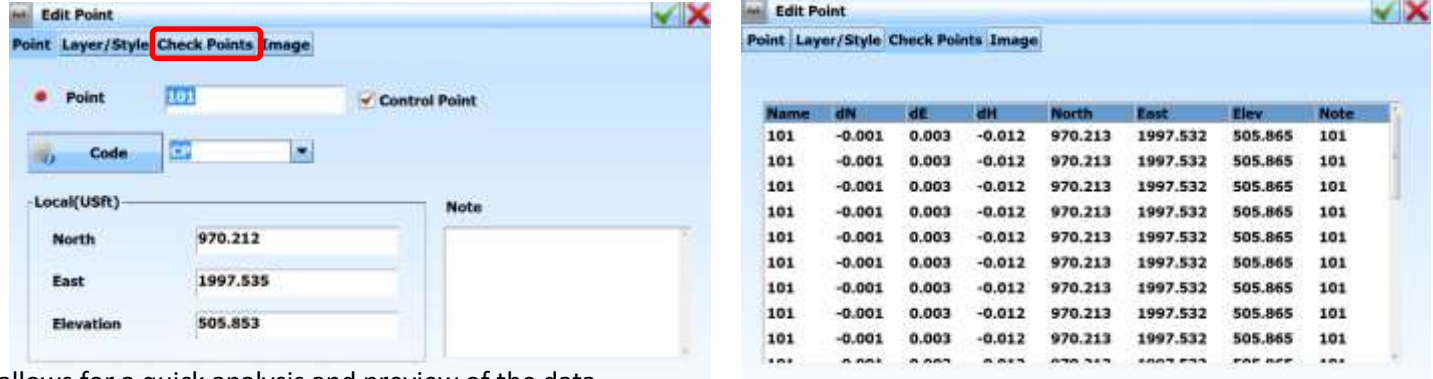

This allows for a quick analysis and preview of the data.

Also know that if desired you can measure the targets Direct and Reverse by simply…….

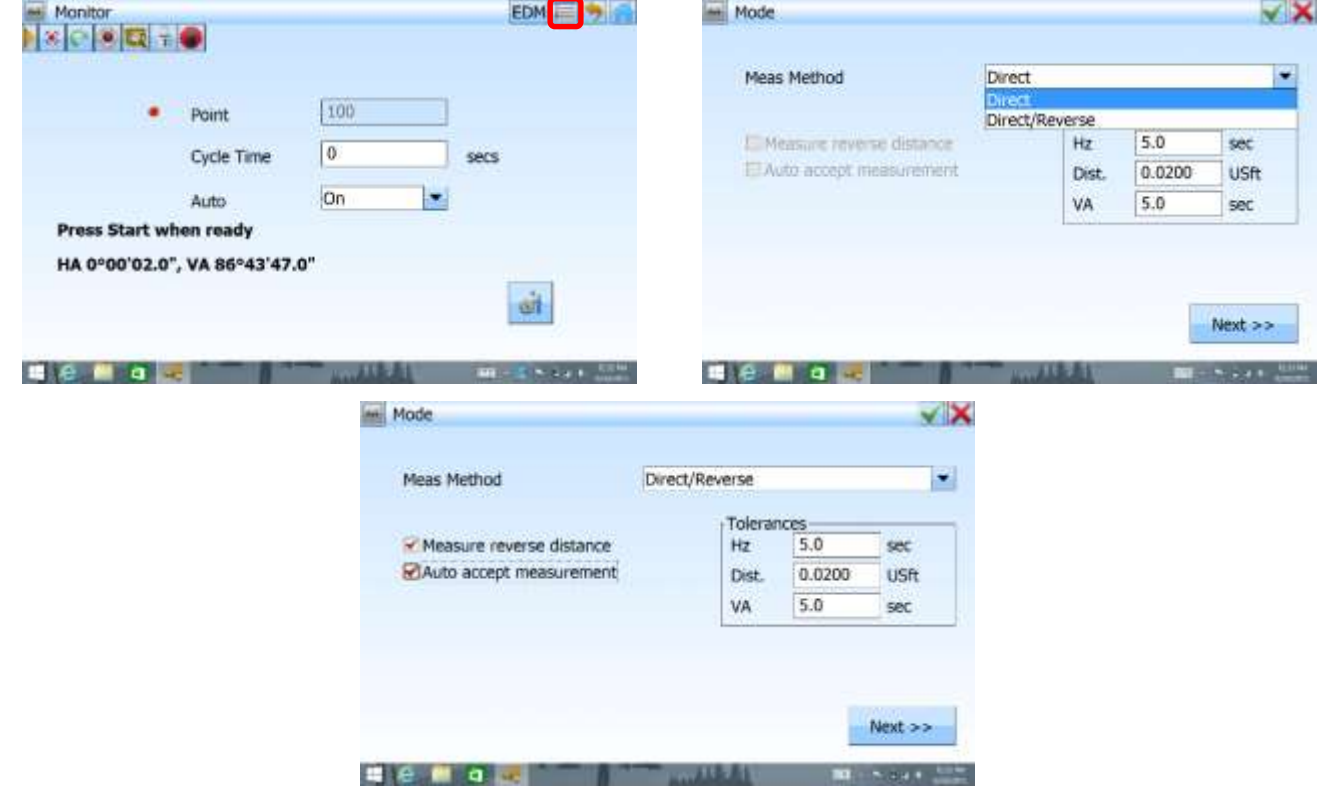

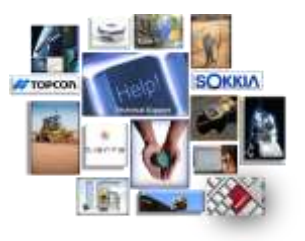

## Topcon Technical Support

- Writer: Javier Ramirez
- Product: Magnet and Robotic Total Stations

### **Step 3 Create the report**… Time to share…

For the first time executing a report we must first have the report configuration of the data that we want to include in the report.

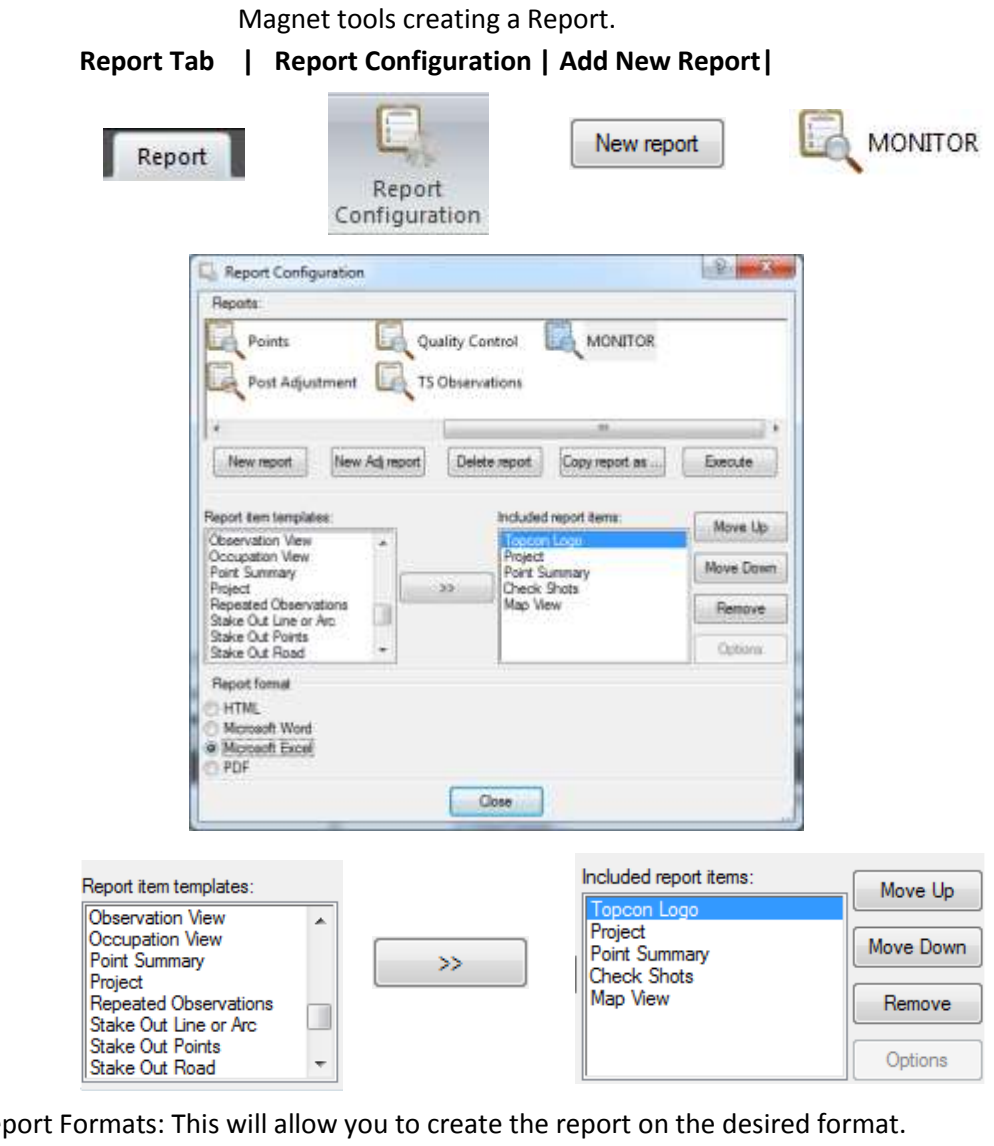

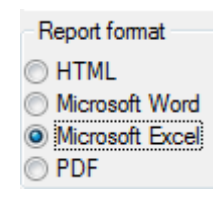

Report Formats: This will allow you to create the report on the desired format.

Offering a clean ready look to share the information or to do further analysis.

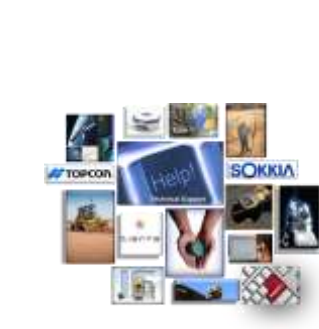

### Topcon Technical Support

- Writer: Javier Ramirez
- Product: Magnet and Robotic Total Stations

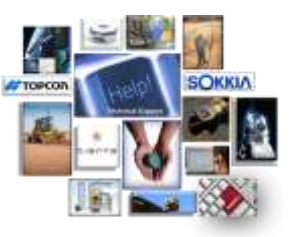

#### **Sample of report on HTML format:**

Æ Progect "<br>"Turn" offer Manifords<br>"Turn" active Coulders (accession of the Waller Trees Addes<br>"Turn" of the Coulders (accession of the Waller Coulder System<br>"Coulder" (AMS)<br>"Turned" (MMS)<br>"Turned" (MMS)<br>"Turned" (MMS)<br>"Turned" (MMS Seciét<br>Time Zone: GMT Standard Time

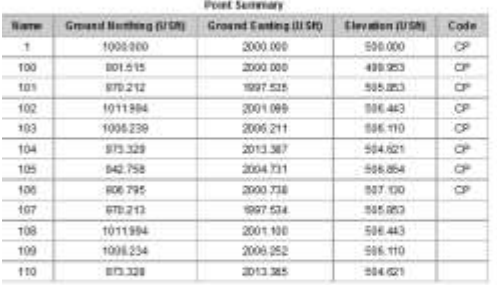

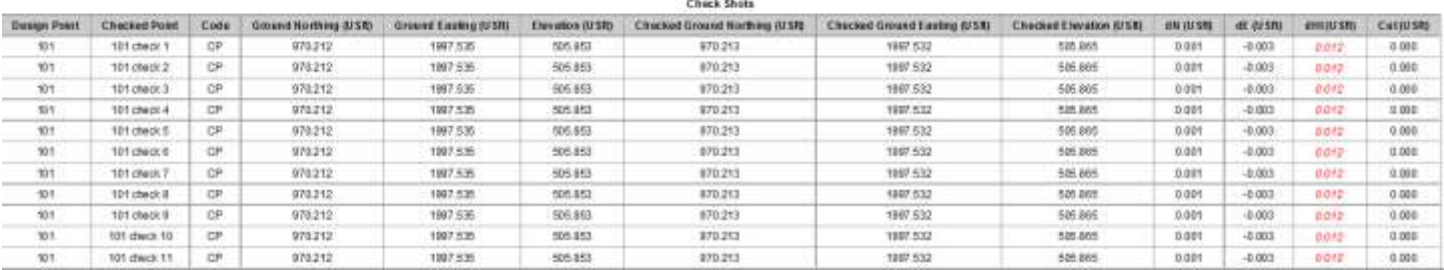

Notice the red items this is done by setting up tolerences for the points preciotions if the value goes above the determine precsion it will be displayed in red.

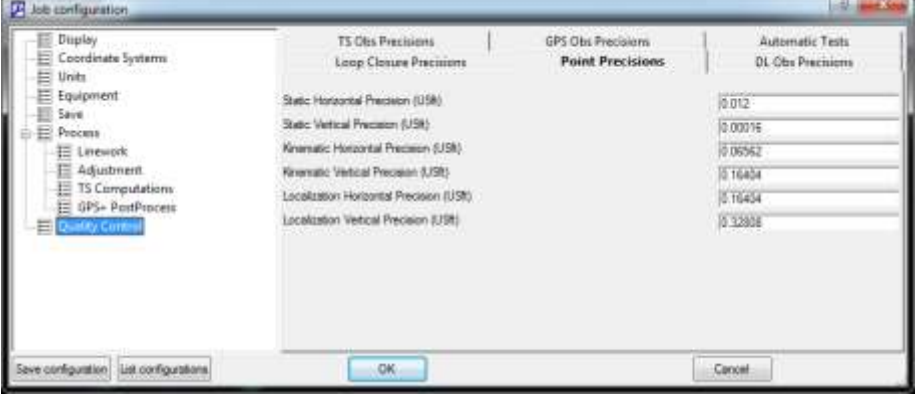

### **Job Configuration | Quality Control | Point Precisions |**

### Happy Surveying!